#### **COMPREHENSIVE SERVICES**

We offer competitive repair and calibration services, as well as easily accessible documentation and free downloadable resources.

#### **SELL YOUR SURPLUS**

We buy new, used, decommissioned, and surplus parts from every NI series. We work out the best solution to suit your individual needs. Sell For Cash MM Get Credit MM Receive a Trade-In Deal

**OBSOLETE NI HARDWARE IN STOCK & READY TO SHIP** 

We stock New, New Surplus, Refurbished, and Reconditioned NI Hardware.

A P E X W A V E S

**Bridging the gap between the** manufacturer and your legacy test system.

> 1-800-915-6216 ⊕ www.apexwaves.com sales@apexwaves.com

 $\triangledown$ 

All trademarks, brands, and brand names are the property of their respective owners.

**Request a Quote** *[USB-9233](https://www.apexwaves.com/modular-systems/national-instruments/c-series/USB-9233?aw_referrer=pdf)* $\blacktriangleright$  CLICK HERE

# **GETTING STARTED GUIDE NI-DAQ<sup>™</sup>mx for USB Devices**

This guide describes how to install and configure NI USB data acquisition (DAQ) devices and how to verify that the devices are working properly. Current versions of NI documents are available at ni.com/manuals. For NI-DAQmx related documentation, go to ni.com/info and enter rddq8x. The NI-DAQmx readme, available on the NI-DAQmx installation disc, contains software version support information.

You must be an Administrator to install NI software and devices on your computer.

Linux and Mac OS drivers are available by entering rddqld at ni.com/info.

#### **Step 1. Install the NI Application Software**

Install the NI application software such as NI LabVIEW. Back up any applications before upgrading software or modifying the application.

#### **Step 2. Install NI-DAQmx**

Install NI-DAQmx driver software before installing NI USB devices so Windows can detect them. Insert the disc included with your device into your computer. If the NI-DAQmx installer does not open automatically, select **Start»Run**. Enter  $x: \lambda$  autorun. exe, where x is the drive letter. Complete the instructions. Troubleshooting information is available at ni.com/support/daqmx.

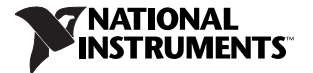

#### **Step 3. Unpack and Set Up the NI USB Device**

Remove the packaging and inspect the device. Contact NI if the device is damaged. Do not install a damaged device.

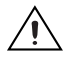

**Caution** The NI USB device is static sensitive. Always properly ground yourself and the equipment when handling or connecting the device.

For signal label, strain relief, panel mounting, and safety and compliance information, refer to the NI USB device documentation available at ni.com/ manuals.

To install the NI USB device, plug the USB cable into the PC and device, and follow the prompts.

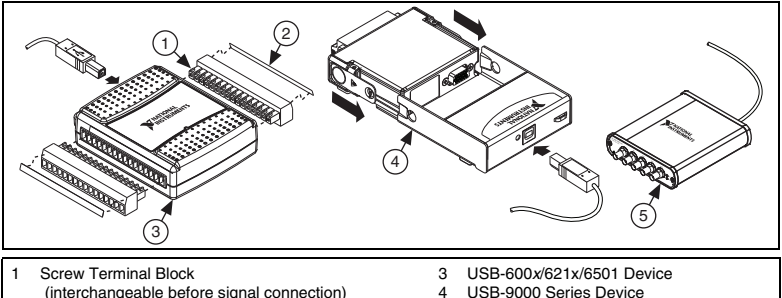

2 Signal Labels

5 USB-443x Device

**Firmware Update**—After installing the NI USB device or upgrading NI-DAQmx, complete any Windows Hardware Wizard prompts to update the firmware on your device.

**USB-9000 Series Users**—When first connecting the device to your computer, the Found New Hardware Wizard cycles through approximately three installations before the device is ready for use.

#### **Windows Device Recognition**

Windows versions earlier than Vista recognize newly installed devices when the computer restarts. Vista installs device software automatically.

#### **NI Device Monitor**

After Windows detects newly installed devices, NI Device Monitor runs automatically at startup.

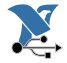

 NI Device Monitor is on when the icon, shown at left, is visible in your Windows taskbar. To turn the NI Device Monitor on, unplug your device, restart NI Device Monitor by selecting **Start»All Programs»National Instruments»NI-DAQ»NI Device Monitor**, and replug in your device.

The NI Device Monitor prompts you to select from the following options. These options may vary, depending on the devices and software installed on your system.

- **Begin a Measurement with This Device Using NI LabVIEW SignalExpress**—Opens an NI-DAQmx step that uses the channels from your device in LabVIEW SignalExpress.
- **Begin an Application with This Device**—Launches LabVIEW. Choose this option if you have already configured your device in MAX.
- **Run Test Panels**—Launches MAX test panels for your device.
- **Configure and Test This Device**—Opens MAX.
- **Take No Action—Recognizes your device but does not launch an application.**

The following features are available by right-clicking the NI Device Monitor icon:

- **Run at Startup**—Runs NI Device Monitor at system startup (default).
- **Clear All Device Associations**—Select to clear all actions set by the **Always Take This Action** checkbox in the device auto-launch dialog box.
- **Close**—Turns off NI Device Monitor.

#### **Step 4. Confirm NI USB Device Recognition**

To confirm NI USB device recognition, complete the following steps:

- 1. Launch MAX.
- 2. Expand **Devices and Interfaces** to confirm MAX detects your NI USB device. If your NI USB device is not listed, press <F5> to refresh MAX. If the device is still not recognized, go to ni.com/support/daqmx.

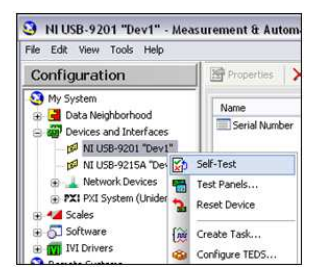

3. Right-click the NI USB device name and select **Self-Test**. When the self-test completes, a successful verification message appears. If an error occurs, refer to ni.com/support/install.

#### **Step 5. Attach Sensors and Signal Lines**

All NI USB devices have a PDF user manual that contains pinouts. Go to ni.com/ manuals and search for your device. The following table lists pinout locations.

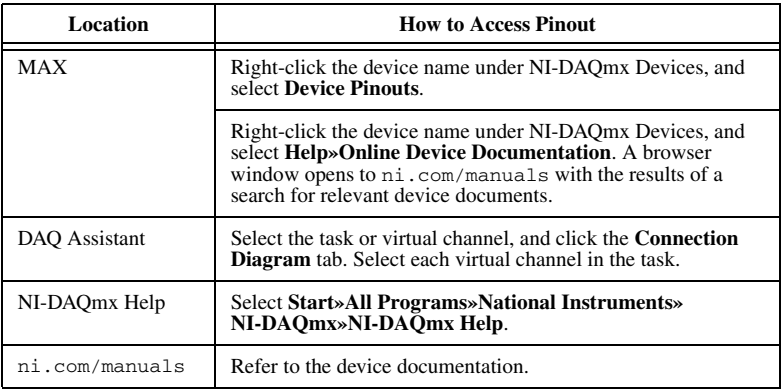

For information about sensors, go to ni.com/sensors. For information about IEEE 1451.4 TEDS smart sensors, go to ni.com/teds.

If using LabVIEW SignalExpress, go to *[Step 7. Using Your NI USB Device in an](#page-6-0)  [Application](#page-6-0)*.

#### **Step 6. Run Test Panels**

Use the MAX test panel as follows:

- 1. In MAX, expand **Devices and Interfaces»NI-DAQmx Devices**.
- 2. Right-click the device, and select **Test Panels** to open a test panel.

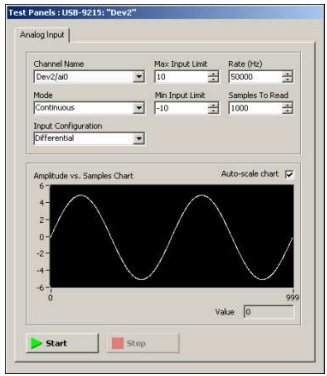

3. Click **Start** to test device functions, or **Help** for operating instructions.

To troubleshoot errors, refer to the *NI-DAQmx Help*, or go to ni.com/support.

#### <span id="page-6-0"></span>**Step 7. Using Your NI USB Device in an Application**

Use the DAQ Assistant to configure virtual and measurement channels.

After installing NI-DAQmx refer to the **Start»All Programs»National Instruments»NI-DAQ** for LabVIEW SignalExpress and for the NI-DAQmx readme for operating system and NI application version support.

The following table lists DAQ Assistant tutorial locations in NI applications:

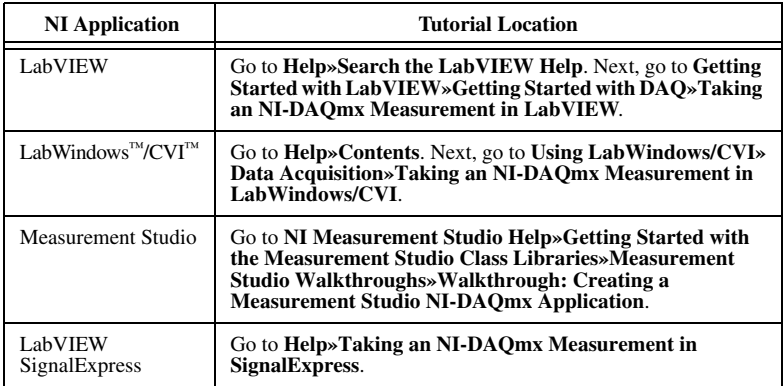

#### **Programming Examples**

NI-DAQmx includes example programs to help you get started developing an application. Modify example code and save it in an application, or use examples to develop a new application, or add example code to an existing application.

To locate NI software examples, go to ni.com/info and enter the info code daqmxexp. For additional examples, refer to zone.ni.com.

To run examples without the NI USB device installed, use an NI-DAQmx simulated device. For more information, select **Help»Help Topics» NI-DAQmx»MAX Help for NI-DAQmx** and search for simulated devices.

# **Troubleshooting**

- Go to ni.com/support/install or ni.com/kb.
- If you need to return your National Instruments USB device for repair or device calibration, go to ni.com/info and enter rdsenn to start the Return Merchandise Authorization (RMA) process.

#### **Worldwide Technical Support**

For support information, refer to the *Technical Support Information* document available at ni.com/manuals. Also visit ni.com/support or ni.com/zone. For support available at the National Instruments worldwide offices, visit ni.com. National Instruments corporate headquarters is located at 11500 North Mopac Expressway, Austin, Texas, 78759-3504.

CVI, National Instruments, NI, ni.com, and LabVIEW are trademarks of National Instruments Corporation. Refer to the Terms of Use section on  $n_1$ ,  $com/1$  egal for more information about National Instruments trademarks. The mark LabWindows is used under a license from Microsoft Corporation. Windows is a registered trademark of Microsoft Corporation in the United States and other countries. Other product and company names mentioned herein are trademarks or trade names of their respective companies. For patents covering National Instruments products/technology, refer to the appropriate location: **Help»Patents** in your software, the patents, txt file on your media, or the National Instruments Patent Notice at ni.com/patents

© 2005–2010 National Instruments Corporation. All rights reserved.

374147J-02 Jan10

# **INITIATION À NI-DAQ mx pour les périphériques USB ™**

Ce guide décrit comment installer et configurer des périphériques d'acquisition de données (DAQ) USB NI et comment vérifier que les périphériques fonctionnent correctement. Vous trouverez les versions actuelles des documents NI sur ni.com/ manuals. Pour la documentation concernant NI-DAQmx, allez sur ni.com/ frinfo et entrez l'info-code rddq8x. Le fichier Readme NI-DAQmx, disponible sur le disque d'installation NI-DAQmx, contient des informations sur le support de la version logicielle.

Vous devez avoir des droits d'administrateur pour installer les logiciels et les périphériques NI sur votre ordinateur.

Les drivers Linux et Mac OS sont disponibles en entrant l'info-code rddqld sur la page ni.com/frinfo.

# **Étape 1. Installez le logiciel d'application NI**

Installez le logiciel d'application NI (NI LabVIEW, par exemple). Faites une copie de sauvegarde de toutes vos applications avant de mettre le logiciel à jour ou de modifier l'application.

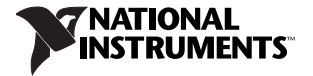

# **Étape 2. Installez NI-DAQmx**

Installez le driver NI-DAQmx avant d'installer de nouveaux périphériques USB NI pour que Windows puisse les détecter. Insérez le disque fourni avec votre périphérique dans l'ordinateur. Si l'installeur NI-DAQmx ne s'ouvre pas automatiquement, sélectionnez **Démarrer»Exécuter**. Entrez x:\autorun.exe, <sup>x</sup> étant la lettre du lecteur. Suivez les instructions qui s'affichent. Vous trouverez des informations de dépannage à ni.com/support/daqmx.

#### **Étape 3. Déballez et configurez le périphérique USB NI**

Sortez le périphérique de son emballage et inspectez-le. Contactez NI si le périphérique est endommagé. N'installez pas un périphérique endommagé.

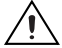

**Attention** Le périphérique USB NI est sensible à l'électricité statique. Mettez toujours l'équipement à la masse lorsque vous manipulez votre périphérique ou que vous le connectez et assurez-vous d'être vous-même relié à la masse.

Pour obtenir des informations sur les étiquettes de signaux, le support du câble et le montage sur un panneau d'un périphérique USB NI, ainsi que des informations sur sa conformité, reportez-vous à la documentation du périphérique disponible à ni.com/manuals.

Pour installer le périphérique USB NI, connectez le câble USB au PC et au périphérique et suivez les invites.

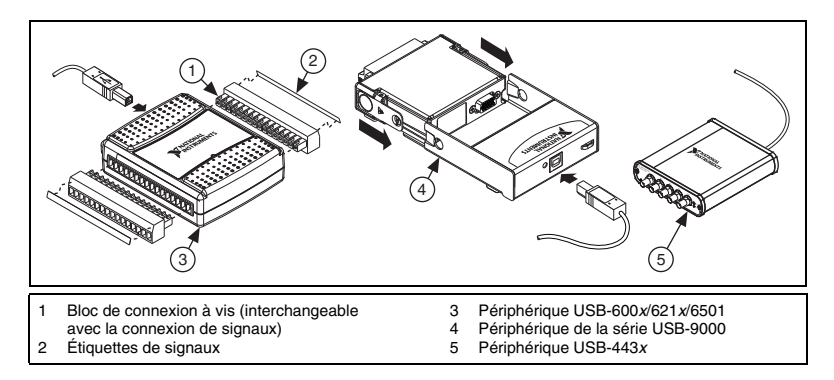

**Mise à jour du firmware** — Après avoir installé le périphérique USB NI ou mis à jour NI-DAQmx, répondez aux invites de l'Assistant de matériel Windows pour mettre à jour le firmware sur votre périphérique.

**Pour les utilisateurs de périphériques de la série USB-9000** — La première fois que vous connectez le périphérique à votre ordinateur, l'Assistant Nouveau matériel détecté effectue trois cycles d'installation environ avant que le périphérique soit prêt à l'utilisation.

# **Reconnaissance de périphériques sous Windows**

Les versions Windows antérieures à Vista reconnaissent les périphériques qui viennent d'être installés au redémarrage de l'ordinateur. Vista installe automatiquement les drivers de périphériques.

# **Moniteur de périphériques NI**

Lorsque Windows détecte que de nouveaux périphériques viennent d'être installés, le Moniteur de périphériques NI s'exécute automatiquement au démarrage.

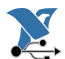

 Le Moniteur de périphériques NI a été démarré si l'icône représentée à gauche est visible dans la zone de notification de la barre des tâches de Windows. Pour lancer le Moniteur de périphériques NI, déconnectez le périphérique, redémarrez le Moniteur de périphériques NI en sélectionnant **Démarrer»Tous les programmes»National Instruments»NI-DAQ» Moniteur de périphériques NI** et reconnectez le périphérique.

Le Moniteur de périphériques NI vous demande de sélectionner parmi les options suivantes. Ces options varient en fonction des périphériques et des logiciels qui sont installés sur votre système.

- **Commencer une mesure en utilisant ce périphérique avec NI LabVIEW SignalExpress** — Ouvre une étape NI-DAQmx qui utilise les voies de votre périphérique dans LabVIEW SignalExpress.
- **Commencer une application en utilisant ce périphérique** Lance LabVIEW. Choisissez cette option si vous avez déjà configuré votre périphérique dans MAX.
- **Afficher les panneaux de test** Lance les panneaux de test MAX pour votre périphérique.
- **Configurer et tester ce périphérique** Ouvre MAX.
- **Ne rien faire** Reconnaît votre périphérique, mais ne lance pas d'application.

Pour accéder aux fonctionnalités suivantes, cliquez avec le bouton droit sur l'icône du Moniteur de périphériques NI :

- **Exécuter au démarrage** Lance le Moniteur de périphériques NI au démarrage du système (paramétrage par défaut).
- **Réinitialiser les actions associées aux périphériques** Sélectionnez cette option pour annuler toutes les actions définies par la case **Toujours effectuer cette action** dans la boîte de dialogue de lancement automatique de périphériques.
- **Fermer** Arrête le Moniteur de périphériques NI.

# **Étape 4. Confirmez la reconnaissance du périphérique USB NI**

Pour confirmer la reconnaissance du périphérique USB NI, effectuez les étapes suivantes :

- 1. Lancer MAX.
- 2. Développez **Périphériques et interfaces** pour vous assurer que MAX détecte votre périphérique USB NI. Si votre périphérique USB NI ne figure pas dans la liste, appuyez sur <F5> pour rafraîchir l'affichage dans MAX. Si le périphérique n'est toujours pas reconnu, reportez-vous à la page ni.com/ support/daqmx.

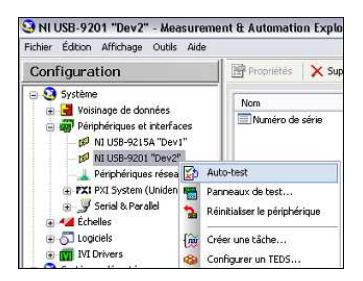

3. Faites un clic droit sur le périphérique USB NI et sélectionnez **Auto-test**. À la fin de l'auto-test, un message de confirmation de réussite apparaît. Si une erreur s'est produite, reportez-vous à ni.com/support/install.

# **Étape 5. Connectez les capteurs et les lignes de signaux**

Tous les périphériques USB NI ont un guide de l'utilisateur au format PDF qui contient les informations de brochage. Reportez-vous à ni.com/manuals et recherchez votre périphérique. Le tableau suivant indique comment accéder au schéma de brochage des périphériques.

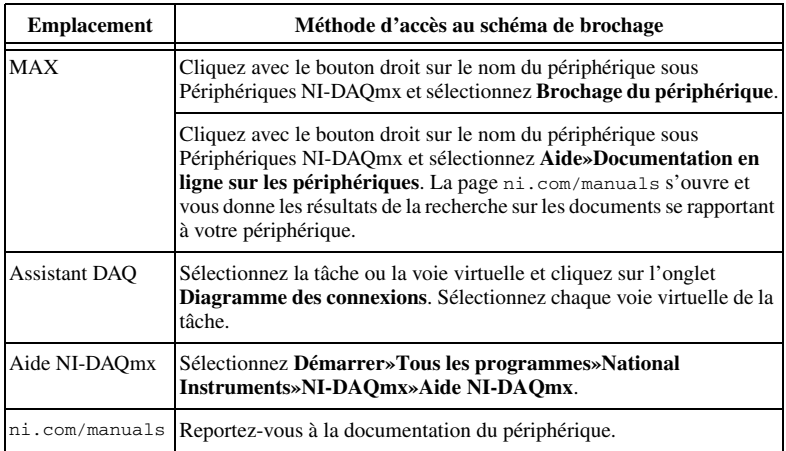

Pour obtenir des informations sur les capteurs, reportez-vous à ni.com/sensors. Pour en savoir plus sur les capteurs intelligents TEDS IEEE 1451.4, reportez-vous à ni.com/teds.

Si vous utilisez LabVIEW SignalExpress, allez à l'*[Étape 7. Utilisez votre](#page-17-0)  [périphérique USB NI dans une application](#page-17-0)*.

# **Étape 6. Exécutez les panneaux de test**

Utilisez les panneaux de test de MAX comme suit :

- 1. Dans MAX, développez la catégorie **Périphériques et interfaces» Périphériques NI-DAQmx**.
- 2. Cliquez avec le bouton droit sur le périphérique et sélectionnez **Panneaux de test** pour ouvrir un panneau de test.

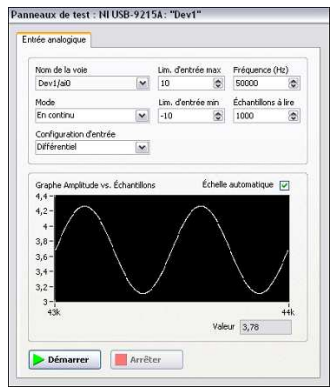

3. Cliquez sur **Démarrer** pour tester les fonctions du périphériques ou sur **Aide** pour obtenir des instructions d'utilisation.

Pour corriger les erreurs, reportez-vous à l'*Aide NI-DAQmx* ou allez sur ni.com/support.

# <span id="page-17-0"></span>**Étape 7. Utilisez votre périphérique USB NI dans une application**

Utilisez l'Assistant DAQ pour configurer des voies de mesure virtuelles.

Après avoir installé NI-DAQmx, reportez-vous à **Démarrer»Tous les programmes»National Instruments»NI-DAQ** pour LabVIEW SignalExpress et pour le fichier Readme NI-DAQmx qui vous fournira des informations sur le support des versions de systèmes d'exploitation et des applications NI.

Le tableau suivant répertorie les emplacements du tutoriel de l'Assistant DAQ dans diverses applications NI :

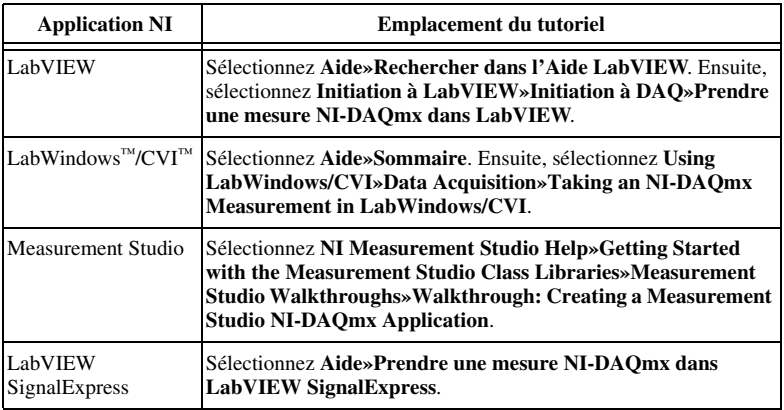

#### **Exemples de programmation**

NI-DAQmx comprend des exemples de programmes pour vous aider à développer une application. Modifiez le code d'exemple et enregistrez-le dans une application, utilisez les exemples pour développer une nouvelle application ou ajoutez le code d' un exemple à une application existante.

Pour trouver les exemples logiciels NI, allez à ni.com/frinfo et entrez l'info-code daqmxexp. Pour consulter d'autres exemples, allez sur ni.com/zone.

Pour exécuter des exemples sans matériel USB NI installé, utilisez un périphérique simulé NI-DAQmx. Pour obtenir des informations complémentaires, sélectionnez **Aide»Rubriques de l'aide»NI-DAQmx»Aide MAX pour NI-DAQmx** et recherchez "périphériques simulés".

# **Dépannage**

- Allez à ni.com/support/install ou ni.com/kb.
- Si vous devez renvoyer votre périphérique USB National Instruments pour le faire réparer ou étalonner, allez sur ni.com/frinfo et entrez l'info-code rdfcon pour obtenir les informations de contact de votre filiale afin de savoir comment obtenir une autorisation de renvoi de marchandise.

#### **Support technique dans le monde entier**

Pour obtenir des informations sur le support technique, reportez-vous au document *Technical Support Information* disponible à partir de la page ni.com/ manuals. Vous pouvez aussi visiter le site ni.com/support ou ni.com/zone. Pour obtenir des informations sur le support technique disponible dans les différentes filiales de National Instruments, reportez-vous à ni.com. Le siège social de National Instruments est situé à l'adresse suivante : 11500 North Mopac Expressway, Austin, Texas, 78759-3504, USA.

CVI, National Instruments, NI, ni.com et LabVIEW sont des marques de National Instruments Corporation. Pour plus d'informations concernant les marques de National Instruments, veuillez vous référer à la partie Terms of Use sur le site ni.com/legal. The mark LabWindows is used under a license from Microsoft Corporation. Windows is a registered trademark of Microsoft Corporation in the United States and other countries. Les autres noms de produits et de sociétés mentionnés aux présentes sont les marques ou les noms de leurs propriétaires respectifs. Pour la liste des brevets protégeant les produits/technologies National Instruments, veuillez vous référer, selon le cas : à la rubrique **Aide»Brevets** de votre logiciel, au fichier patents, txt sur votre média, ou à National Instruments Patent Notice sur ni.com/patents.

© 2005–2010 National Instruments Corp. Tous droits réservés.

374147J Jan10

# **ERSTE SCHRITTE MIT NI-DAQ mx für USB-Geräte ™**

In dieser Anleitung werden die Installation und Konfiguration von Datenerfassungsgeräten (DAQ-Geräten) mit USB-Anschluss beschrieben und Sie erfahren, wie die Funktionstüchtigkeit der Geräte geprüft wird. Aktuelle Versionen von NI-Dokumenten finden Sie auf ni.com/manuals. Dokumentation zu NI-DAQmx erhalten Sie auf ni.com/info nach Eingabe des Infocodes rddq8x. Die NI-DAQmx-Readme, die sich auf dem NI-DAQmx-Installationsdatenträgerbefindet, enthält Informationen zu unterstützter Software.

Zur Installation von Software und Geräten von National Instruments benötigen Sie Administratorrechte.

Treiber für Linux und Mac OS finden Sie auf ni.com/info nach Eingabe des Infocodes rddqld.

#### **Schritt 1: Installieren der Applikationssoftware von National Instruments**

Installieren Sie Ihre Applikationssoftware von National Instruments, z. B. NI LabVIEW. Legen Sie eine Sicherungskopie von Anwendungen an, bevor Sie ein Software-Upgrade durchführen oder Anwendungen bearbeiten.

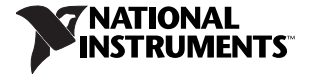

#### **Schritt 2: Installieren von NI-DAQmx**

Installieren Sie den NI-DAQmx-Treiber vor dem Anschließen neuer USB-Geräte, da diese sonst nicht automatisch erkannt werden. Legen Sie die mit Ihrem Gerät gelieferte CD oder DVD in den Computer ein. Wenn der Installationsassistent nicht automatisch gestartet wird, wählen Sie **Start»Ausführen**. Geben Sie <sup>x</sup>:\autorun.exe ein (x steht für den Laufwerksbuchstaben). Folgen Sie den Anweisungen. Bei Problemen besuchen Sie bitte die Website ni.com/support/ daqmx.

#### **Schritt 3: Auspacken und Installation des NI-USB-Geräts**

Packen Sie das Gerät aus und untersuchen Sie es. Sollte das Gerät schadhaft erscheinen, setzen Sie sich bitte mit uns in Verbindung. Schließen Sie auf keinen Fall ein defektes Gerät an!

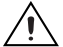

**Vorsicht!** Das Gerät muss vor elektrostatischen Entladungen geschützt werden. Erden Sie sich und die verwendeten Werkzeuge, bevor Sie das Gerät berühren oder mit dem Gerät arbeiten.

Die Signalnamen des Geräts sowie Angaben zur Zugentlastung, Frontplattenmontage, Sicherheit und zu den Sicherheitsstandards, die das USB-Gerät erfüllt, finden Sie in der Dokumentation zum Gerät auf ni.com/manuals.

Schließen Sie das NI-USB-Gerät über das USB-Kabel an den PC an und folgen Sie den Anweisungen auf dem Bildschirm.

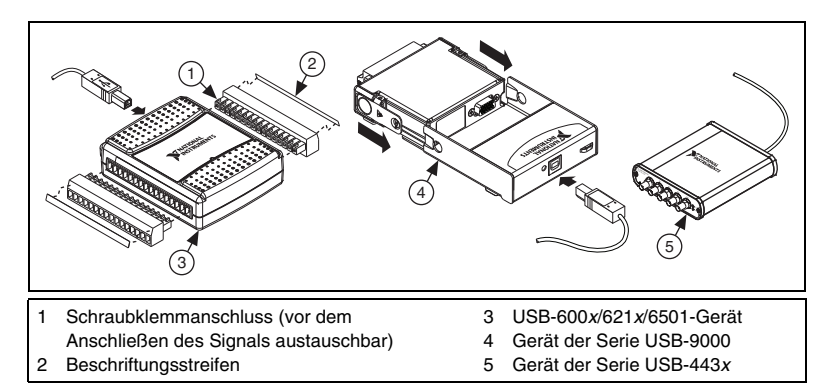

**Firmware-Update**—Folgen Sie nach dem Anschließen des NI-USB-Geräts oder Aktualisieren von NI-DAQmx den Eingabeaufforderungen des Assistenten "Neue Hardware hinzufügen".

**Für Benutzer von Geräten der Serie USB-9000**—Wenn Sie das Gerät erstmals an den Computer anschließen, durchläuft der Assistent "Neue Hardware hinzufügen" etwa drei Installationen, bevor das Gerät betriebsbereit ist.

#### **Erkennung von Geräten unter Windows**

Bei Windows-Versionen vor Vista werden neu angeschlossene Geräte nach einem Neustart des Computers erkannt. Unter Vista werden Gerätetreiber automatisch installiert.

#### **NI-Gerätemonitor**

Wenn ein neues NI-USB-Gerät in Windows erkannt wird, startet automatisch der NI-Gerätemonitor.

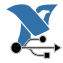

 Der NI-Gerätemonitor wird ausgeführt, wenn das links abgebildete Symbol in der Windows-Taskleiste angezeigt wird. Zum Aufrufen des NI-Gerätemonitors trennen Sie Ihr Gerät vom Computer, starten Sie das Programm über **Start»Alle Programme»National Instruments»NI-DAQ» NI-Gerätemonitor** und schließen Sie das Gerät danach wieder an.

Im NI-Gerätemonitor werden Sie zur Auswahl einer der nachfolgenden Optionen aufgefordert. Die Optionen können je nach installierter Hard- und Software unterschiedlich sein.

- **Eine Messung mit diesem Gerät durchführen NI LabVIEW SignalExpress ausführen**—Startet in LabVIEW SignalExpress einen NI-DAQmx-Schritt, der mit den Kanälen Ihres Geräts arbeitet.
- **Eine Anwendung mit diesem Gerät erstellen**—Startet LabVIEW. Wählen Sie diese Option, wenn das Gerät bereits im MAX konfiguriert wurde.
- **Testpanels starten**—Startet das MAX-Testpanel zu Ihrem Gerät.
- **Dieses Gerät konfigurieren und testen**—Öffnet MAX.
- **Keine Aktion ausführen**—Startet kein Programm. Das Gerät wird aber trotzdem erkannt.

Wenn Sie das NI-Gerätemonitor-Symbol mit der rechten Maustaste anklicken, werden folgende Optionen angezeigt:

- **Beim Start ausführen**—Der NI-Gerätemonitor wird nach dem Systemstart aufgerufen (Voreinstellung).
- **Alle Gerätezuweisungen löschen**—Hebt die unter **Immer diese Aktion ausführen** ausgewählte Option auf.
- **Schließen**—Beendet den NI-Gerätemonitor.

#### **Schritt 4: Überprüfen der automatischen Erkennung des NI-USB-Geräts**

Um zu prüfen, ob das Gerät erkannt wurde, gehen Sie wie folgt vor:

- 1. Starten Sie den MAX.
- 2. Prüfen Sie, ob Ihr Gerät unter **Geräte und Schnittstellen** angezeigt wird. Sollte eine Komponente nicht automatisch aufgelistet werden, muss MAX unter Umständen mit der <F5>-Taste aktualisiert werden. Wenn das Gerät dann immer noch nicht angezeigt wird, besuchen Sie die Website ni.com/ support/daqmx.

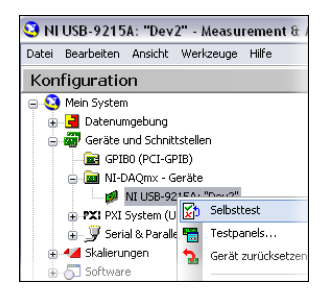

3. Klicken Sie mit der rechten Maustaste auf den Namen des Geräts und wählen Sie **Selbsttest**. Nach dem Abschluss des Selbsttests wird eine entsprechende Meldung angezeigt. Hilfe bei Problemen finden Sie auf der Website ni.com/ support/install.

# **Schritt 5: Anschließen von Sensoren und Signalleitungen**

Zu allen NI-USB-Geräten gibt es PDF-Anleitungen mit Pinbelegungen. Die Anleitung zu Ihrem Gerät finden Sie auf ni.com/manuals nach Eingabe des Gerätenamens. In der folgenden Tabelle sehen Sie, wo Pinbelegungen zu finden sind.

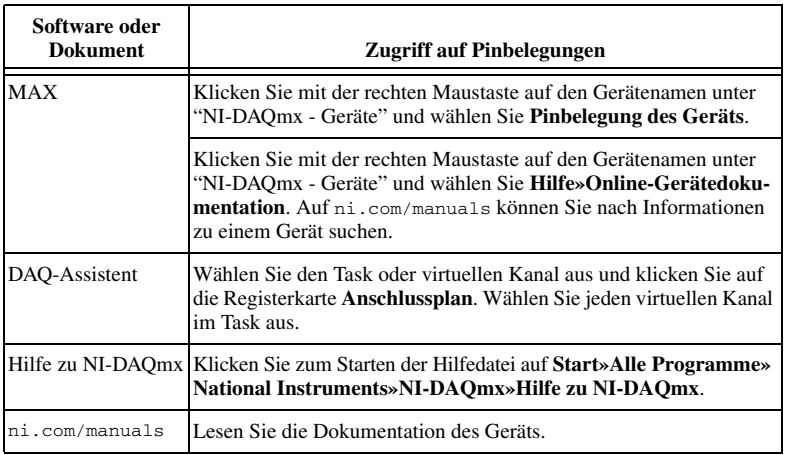

Weitere Informationen zu Sensoren finden Sie auf der Website ni.com/sensors. TEDS-Sensoren (intelligente Sensoren, die dem Standard IEEE 1451.4 entsprechen) sind auf ni.com/teds beschrieben.

Wenn Sie mit LabVIEW SignalExpress arbeiten, fahren Sie mit *[Schritt 7: Verwen](#page-27-0)[den des NI-USB-Geräts in einer Applikation](#page-27-0)* fort.

#### **Schritt 6: Starten des Testpanels**

Die Testpanels im MAX werden folgendermaßen verwendet:

- 1. Erweitern Sie im MAX die Kategorie **Geräte und Schnittstellen» NI-DAQmx - Geräte**.
- 2. Klicken Sie das Gerät mit der rechten Maustaste an und wählen Sie **Testpanels**. Daraufhin öffnet sich ein Testpanel.

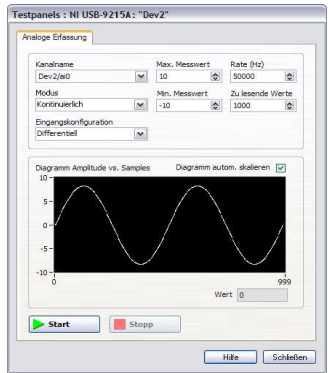

3. Klicken Sie zum Testen der Gerätefunktionen auf **Start**. Hinweise zur Bedienung des Testpanels erhalten Sie unter **Hilfe**.

Hilfe bei Problemen erhalten Sie in der *Hilfe zu NI-DAQmx* und auf ni.com/ support.

#### <span id="page-27-0"></span>**Schritt 7: Verwenden des NI-USB-Geräts in einer Applikation**

Konfigurieren Sie mithilfe des DAQ-Assistenten virtuelle Kanäle und Messkanäle.

Nach der Installation von NI-DAQmx finden Sie unter **Start»Alle Programme» National Instruments»NI-DAQ** eine Verknüpfung mit LabVIEW SignalExpress sowie die NI-DAQmx-Readme, in der die unterstützten Betriebssysteme und NI-Applikationsprogramme aufgeführt sind.

In der folgenden Tabelle sehen Sie alle Programme von National Instruments, die eine Anleitung zum DAQ-Assistenten enthalten:

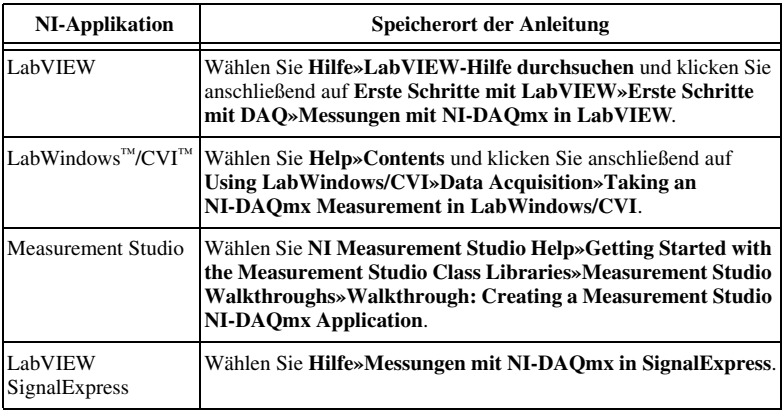

#### **Programmierbeispiele**

Die Beispielprogramme von NI-DAQmx sollen Ihnen den Einstieg in die Entwicklung von Applikationen erleichtern. Sie können Beispiele beliebig ändern und in eigene Applikationen einfügen. Ebenso können Sie von Beispielen ausgehend neue Applikationen entwickeln.

Beispiele zu Software von National Instruments finden Sie auf ni.com/info nach Eingabe des Infocodes daqmxexp. Zusätzliche Beispiele sind unter zone.ni.com zu finden.

Mit der NI-DAQmx-Simulationsfunktion lassen sich Beispiele auch ohne ein angeschlossenes Gerät ausführen. Wie ein Gerät simuliert wird, ist im MAX unter **Hilfe»Hilfethemen»NI-DAQmx»MAX-Hilfe für NI-DAQmx** beschrieben.

#### **Fehlersuche**

- Besuchen Sie ni.com/support/install oder ni.com/kb.
- Wenn Sie das NI-USB-Gerät zur Reparatur oder Kalibrierung an National Instruments zurücksenden möchten, erfahren Sie auf ni.com/info nach Eingabe von rdsenn, was bei der Warenrücksendung an National Instruments zu beachten ist.

#### **Weltweite technische Unterstützung**

Hinweise zur technischen Unterstützung finden Sie im Dokument *Technical Support Information* auf ni.com/manuals sowie auf ni.com/support oder ni.com/zone. Welche Art der technischen Unterstützung die einzelnen Niederlassungen von National Instruments bieten, erfahren Sie auf ni.com. Die Adresse der Hauptniederlassung von National Instruments lautet: 11500 North Mopac Expressway, Austin, Texas, 78759-3504, USA.

CVI, National Instruments, NI, ni.com und LabVIEW sind Marken der Firma National Instruments Corporation. Nähere Informationen zu den Marken von National Instruments finden Sie im Abschnitt Terms of Use unter ni.com/legal. The mark LabWindows is used under a license from Microsoft Corporation. Windows is a registered trademark of Microsoft Corporation in the United States and other countries. Sonstige hierin erwähnte Produkt- und Firmenbezeichnungen sind Marken oder Handelsnamen der jeweiligen Unternehmen. Nähere Informationen über den Patentschutz von Produkten oder Technologien von National Instruments finden Sie unter **Hilfe»Patente** in Ihrer Software, in der Datei patents.txt auf Ihrem Datenträger oder in den Patentinformationen von National Instruments auf ni.com/patents.

© 2005–2010 National Instruments Corporation. Alle Rechte vorbehalten.

374147J Jan10

# スタートアップガイド **USB** デバイス用 **NI-DAQ mx ™**

このガイドでは、NI USB データ集録(DAQ)デバイスをインストールして構成す る方法、およびデバイスが正常に動作しているかどうかを確認する方法を説明し ます。最新の NI ドキュメントは、ni.com/manuals にアクセスして入手できま す。NI-DAQmx 関連ドキュメントについては、ni.com/jp/info で info code に jpze2v と入力してください。NI-DAQmx インストールディスクにある 『NI-DAQmx Readme』には、ソフトウェアバージョンのサポート情報が含まれ ます。

NI のソフトウェアおよびデバイスをコンピュータにインストールするには、管理 者権限を持っている必要があります。

Linux および Mac OS ドライバは、ni.com/jp/info で jp5pum と入力すると 入手できます。

#### 手順 **1: NI** アプリケーションソフトウェアをインストール する

NI LabVIEW などの NI アプリケーションソフトウェアをインストールします。 ソフトウェアをアップグレードする前、またはアプリケーションを修正する前 に、バックアップを作成してください。

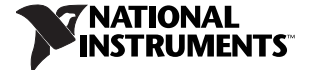

#### 手順 **2: NI-DAQmx** をインストールする

Windows によって新しいハードウェアデバイスが検出されるよう、NI-DAQmx ドライバソフトウェアのインストール後に NI USB デバイスをコンピュータに取 り付けてください。デバイスに付属するディスクをコンピュータに挿入します。 NI-DAQmx インストーラが自動的に起動しない場合は、スタート→ファイル名を 指定して実行を選択します。x:¥autorun.exe (x はドライブ文字)と入力しま す。画面の指示に従います。トラブルシューティングに関する情報は、ni.com/ support/daqmx から入手できます。

#### 手順 **3: NI USB** デバイスを箱から取り出してセットアップ する

箱から製品を取り出してデバイスの外観を調べます。デバイスが破損している場 合は、ナショナルインスツルメンツまでご連絡ください。損傷したデバイスは絶 対に使用しないでください。

NI USB デバイスは静電気放電に敏感です。デバイスの操作や接 続を行う際は、常に身体と装置に接地を施してください。

信号ラベル、抜け防止機構、パネルへの取り付け、安全および準拠に関する情報 については、ni.com/manuals から入手できる NI USB デバイスのドキュメント を参照してください。

NI USB デバイスをインストールするには、USB ケーブルを PC とデバイスに接続 し、画面の指示に従います。

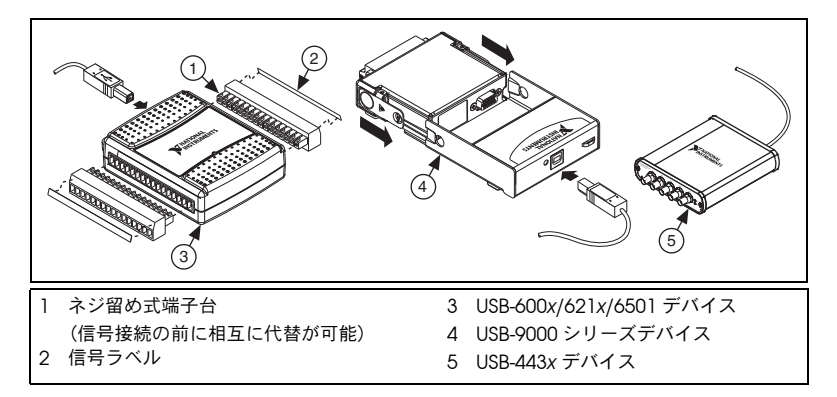

ファームウェアの更新 —NI USB デバイスのインストールまたは NI-DAQmx <sup>の</sup> アップグレードの完了後、Windows ハードウェアウィザードの指示に従って、 デバイスのファームウェアを更新してください。

**USB-9000** シリーズをご使用の場合 — デバイスを初めてコンピュータに接続する と、新しいハードウェアの検出ウィザードが起動し、約 3 つのインストール処理 が行われます。

#### **Windows** のデバイス認識

Vista より前の Windows バージョンでは、コンピュータ再起動時に新しくイン ストールされたデバイスが認識されます。Vista では、デバイスソフトウェアが 自動的にインストールされます。

#### **NI** デバイスモニタ

新しいデバイスが Windows によって検出されると、起動時に NI デバイスモニ タが起動します。

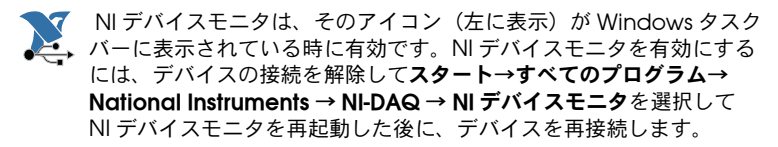

NI デバイスモニタに、以下のオプションを選択する画面が表示されます。これら のオプションは、システムにインストールされているデバイスとソフトウェアに 応じて異なります。

- ï **NI LabVIEW SignalExpress** を使用してこのデバイスの測定を開始する LabVIEW SignalExpress で使用するデバイスチャンネルを構成するための NI-DAQmx ステップが開きます。
- このデバイスでアプリケーションを開始する —LabVIEW が開きます。デバ イスが MAX ですでに構成されている場合は、このオプションを選択します。
- ï テストパネルを実行 —MAX でデバイスのテストパネルが開きます。
- デバイスを構成しテストする —MAX を開きます。
- 何もしない デバイスを認識しますが、アプリケーションは起動しません。

NI デバイスモニタアイコンを右クリックすると、以下のオプションが表示されま す。

● 記動時に実行 — システム起動時に NI デバイスモニタを実行します。 (デフォルト)

- ï すべてのデバイスの関連性をクリア 選択すると、デバイスの自動起動ダ イアログボックスのこの動作を常に行うチェックボックスで設定されている すべての動作が消去されます。
- **閉じる** —NI デバイスモニタを無効にします。

#### 手順 **4: NI USB** デバイス認識を確認する

NI USB デバイスの認識を確認するには、以下の手順に従ってください。

- 1 MAX を記動します。
- 2. デバイスとインタフェースを展開し、MAX で NI USB デバイスが検出された ことを確認します。NI USB デバイスがリストに表示されていない場合は、 <F5> を押して MAX を更新します。それでもデバイスが認識されないとき は、ni.com/support/daqmx にアクセスしてください。

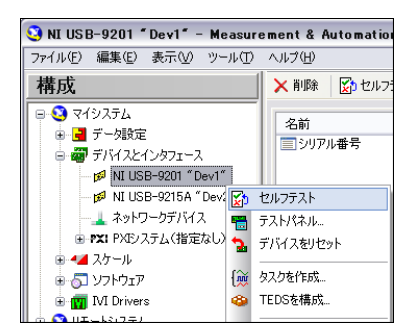

3. NITISB デバイスを右クリックして、**セルフテスト**を選択します。セルフテス トが終了すると、テストが成功したかエラーが発生したかを示すメッセージ

が表示されます。エラーが発生した場合は、ni.com/support/ja/ troubleshooting を参照してください。

#### 手順 **5:** センサと信号線を取り付ける

すべての NI USB デバイスに、ピン配列が含まれる PDF 形式のユーザマニュアル があります。ni.com/manuals でデバイスを検索します。次の表は、ピン配列を 示しています。

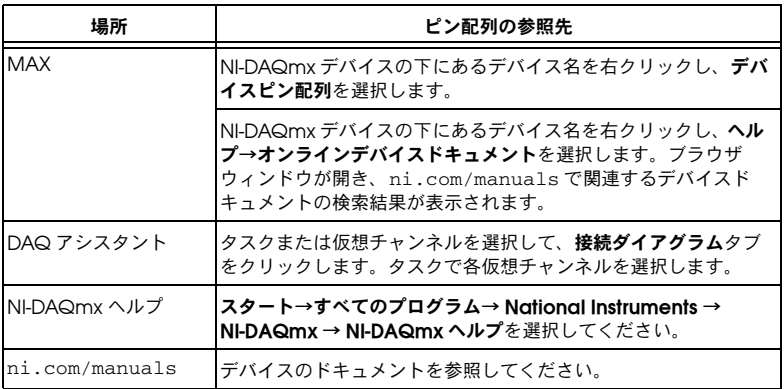

詳細については、ni.com/sensors にアクセスしてください。IEEE 1451.4 TEDS スマートセンサの情報については、ni.com/teds を参照してください。

LabVIEW SignalExpress を使用している場合は、「手順 7: [アプリケーションで](#page-37-0) NI USB [デバイスを使用する](#page-37-0)」を参照してください。

#### 手順 **6:** テストパネルを実行する

MAX テストパネルは、以下の手順で使用します。

- 1. MAX で、デバイスとインタフェース→ **NI-DAQmx** デバイスを展開します。
- 2. デバイスを右クリックして**テストパネル**を選択し、テストパネルを開きます。

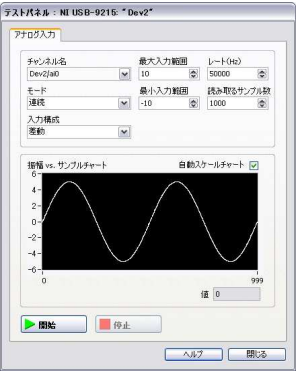

3. 開始をクリックしてデバイスの機能をテストします。操作手順は、ヘルプを クリックして参照できます。

エラーのトラブルシューティングを行うには、『NI-DAQmx ヘルプ』を参照する か、または ni.com/jp/support にアクセスします。

<span id="page-37-0"></span>手順 **7:** アプリケーションで **NI USB** デバイスを使用する

DAQ アシスタントを使用して、仮想および測定チャンネルを構成します。

NI-DAQmx をインストールした後、スタート→すべてのプログラム→ **National Instruments** → **NI-DAQ** にアクセスし、LabVIEW SignalExpress、およびオペ レーティングシステムと NI アプリケーションバージョンのサポートが記載され ている『NI-DAQmx Readme』を参照してください。

以下の表には、NI アプリケーションにおける DAQ アシスタントチュートリアル の場所が記載されています。

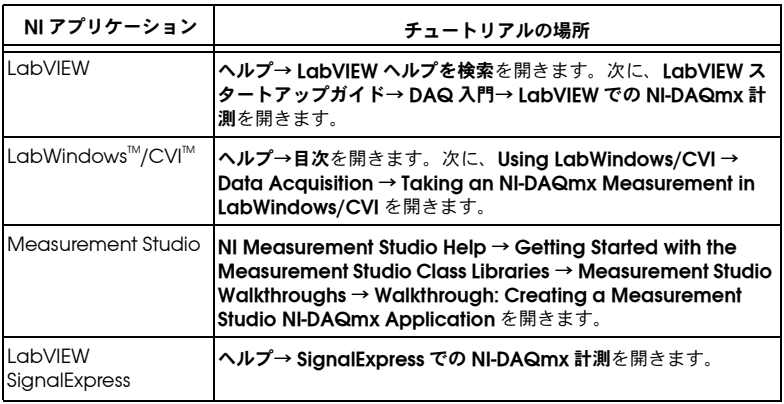

#### プログラミングサンプル

NI-DAQmx では、アプリケーション開発の土台として使用できるサンプルプログ ラムが用意されています。サンプルコードを修正してアプリケーション内に保存 したり、サンプルを元に新しいアプリケーションを開発したり、既存のアプリ ケーションにサンプルコードを追加することができます。

NI ソフトウェアサンプルを検索するには、ni.com/jp/info で info code に jpggdt と入力します。その他のサンプルについては、ni.com/zone を参照して ください。

NI USB デバイスを取り付けずにサンプルを実行するには、NI-DAQmx シミュ レーションデバイスを使用します。詳細については、ヘルプ→ヘルプトピック→ **NI-DAQmx** → **NI-DAQmx** 用 **MAX** ヘルプを選択し、シミュレーションデバイス を検索します。

#### トラブルシューティング

- ni.com/support/ja/troubleshooting または ni.com/kb にアクセスし ます。
- 製品の修理 / 定期校正のご依頼は、日本ナショナルインスツルメンツ(株) 電話番号:0120-527-196 (平日 9:00 ~ 12:00、13:00 ~ 18:00)までご連絡 ください。製品返送時の受付番号をご案内いたします。

#### 世界各国の技術サポート

サポートに関する情報は、ni.com/manuals で『Technical Support Information』のドキュメントを参照してください。また、ni.com/jp/support または ni.com/zone もご覧ください。世界各国のナショナルインスツルメンツ 現地オフィスでご利用いただけるサポートについては、ni.com/jp を参照してく ださい。ナショナルインスツルメンツの米国本社は、11500 North Mopac Expressway, Austin, Texas, 78759-3504 にあります。

CVI, National Instruments、NI、ni.com、および LabVIEW は National Instruments Corporation (米国ナショナルインスツルメンツ社)の商標で す。National Instruments の商標の詳細については、ni .com/legal の「Terms of Use」セクションを参照してください。The mark<br>LabWindows is used under a license from Microsoft Corporation. Windows is a registered trademark of Microsoft Corporation in the Uni States and other countries. 本文書中に記載されたその他の製品名および企業名は、それぞれの企業の商標または商号です。National Instruments の製品 / 技術を保護する特許については、ソフトウェアで参照できる特許情報 (ヘルプ→特許情報)、メディアに含まれている patents.txt ファイル、または「National Instruments Patent Notice」(ni.com/patents)のうち、該当するリソースから参照してください。

© 2005–2010 National Instruments Corporation. All rights reserved.

# 시작하기 가이드 USB 디바이스용 NI-DAQ™mx

이 가이드는 NI USB 데이터 수집 (DAQ) 디바이스를 설치 및 설정하는 방법 과 디바이스가 올바르게 작동하는지 확인하는 방법을 설명합니다 . NI 문서 의 최신 버전은 ni.com/manuals 에서 찾을 수 있습니다 . NI-DAQmx 와 관련된 문서는 ni.com/info 에서 rddq8x 를 입력하십시오 . NI-DAQmx 설치 디스크에 들어있는 NI-DAQmx readme 에는 소프트웨어 버전 지원 정보가 들어있습니다 .

사용하는 컴퓨터에 NI 소프트웨어와 디바이스를 설치하려면 반드시 관리 자로 접속해야 합니다 .

Linux 및 Mac OS 드라이버는 ni.com/info 에서 rddqld 를 입력하십시 오 .

# 단계 **1. NI** 어플리케이션 소프트웨어 설치하기

NI LabVIEW 와 같은 NI 어플리케이션 소프트웨어를 설치하십시오 . 소프트 웨어를 업그레이드하거나 어플리케이션을 수정하기 전에 모든 어플리케이 션을 백업하십시오 .

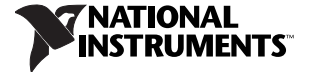

# 단계 **2. NI-DAQmx** 설치하기

NI USB 디바이스를 설치하기 전에 NI-DAQmx 드라이버 소프트웨어를 설치 하여 Windows 가 디바이스를 감지할 수 있도록 합니다 . 디바이스와 함께 들어있는 디스크를 컴퓨터에 넣습니다 . NI-DAQmx 설치 프로그램이 자동으로 열리지 않는 경우 ,**시작≫실행**을 선택합니다 . 입력 창에 <sup>x</sup>:\autorun.exe 을 입력합니다 . 여기서 <sup>x</sup> 는 드라이브를 나타냅니다 . 설명에 따라 설치를 완료합니다 . 문제 해결 정보는 ni.com/support/ daqmx 를 참조하십시오 .

# 단계 **3. NI USB** 디바이스 포장 풀기 및 설정하기

포장을 풀고 디바이스를 확인합니다 . 디바이스가 손상된 경우 , NI 에 연락 하십시오 . 결함이 있는 디바이스는 설치하지 마십시오 .

주의 NI USB 디바이스는 정전기에 민감합니다 . 반드시 사용자와 장치가 모두 접지된 상태에서 디바이스를 다루거나 연결하십시오 .

신호 라벨 , 연결 도움 , 패널 장착 , 안전 및 규정 정보는 ni.com/manuals 에 있는 NI USB 디바이스 문서를 참조하십시오 .

NI USB 디바이스를 설치하려면 USB 케이블을 PC 와 디바이스에 꽂은 다음 나타나는 안내를 따릅니다 .

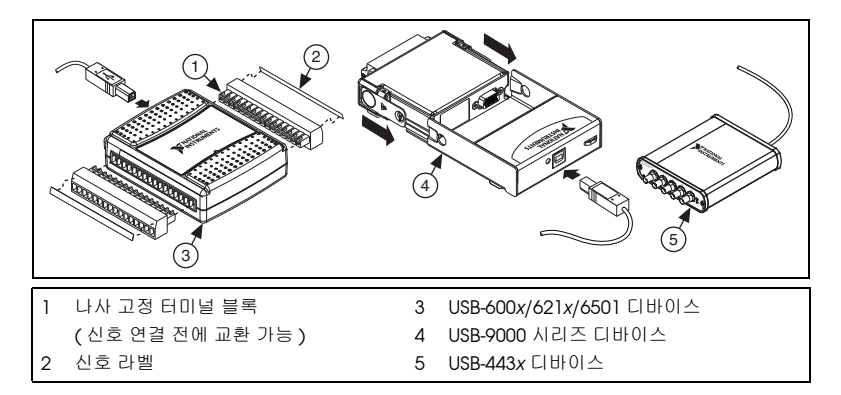

펌웨어 업데이트 —NI USB 디바이스를 설치하거나 NI-DAQmx 를 업그레이 드한 후에는 Windows 하드웨어 마법사의 안내에 따라 디바이스에 펌웨어 를 업데이트하십시오 .

**USB-9000** 시리즈 사용자 — 디바이스를 처음으로 컴퓨터에 연결할 때 , 새 하드웨어 찾기 마법사가 약 세 번의 설치 사이클을 돈 후 디바이스가 사용 가능하게 됩니다 .

#### **Windows** 디바이스 인식

Vista 이전 버전은 컴퓨터를 다시 시작할 때 새로 설치된 디바이스를 인식 합니다 . Vista 는 자동으로 디바이스 소프트웨어를 설치합니다 .

# **NI** 디바이스 모니터

Windows 가 새로 설치된 디바이스를 감지한 후 , 시작할 때 NI 디바이스 모 니터가 자동으로 실행됩니다 .

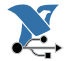

 Windows 작업 표시줄에 왼쪽과 같은 아이콘이 나타나면 NI 디바 이스 모니터가 작동하는 상태입니다 . NI 디바이스 모니터를 켜려면 디바이스의 플러그를 뽑고 시작≫모든 프로그램≫ **National Instruments** ≫ **NI-DAQ** ≫ **NI** 디바이스 모니터를 선택하여 NI 디바 이스 모니터를 다시 시작한 후 디바이스의 플러그를 다시 꽂습니다 .

NI 디바이스 모니터는 다음 중 하나를 선택하라는 대화 상자를 띄웁니다 . 이 옵션은 시스템에 설치된 디바이스와 소프트웨어에 따라 달라질 수 있습 니다 .

- ï 이 디바이스로 측정 시작 **: NI LabVIEW SignalExpress** 실행 —LabVIEW SignalExpress 에서 사용자 디바이스의 채널을 사용하는 NI-DAQ 단계 를 엽니다 .
- 이 디바이스로 어플리케이션 시작 —LabVIEW 를 시작합니다 . 디바이 스를 이미 MAX 에서 설정한 경우 이 옵션을 선택하십시오 .
- **테스트 패널 실행 —** 사용자 디바이스에 대한 MAX 테스트 패널을 엽니 다 .
- 이 디바이스 설정과 테스트 —MAX 를 엽니다 .
- **동작을 취하지 않음 —** 디바이스를 인식하지만 어플리케이션을 열지 않 습니다 .

NI 디바이스 모니터 아이콘에서 마우스 오른쪽 버튼을 클릭하면 다음 기능 을 사용할 수 있습니다 :

- 시작시 실행 시스템이 시작될 때 NI 디바이스 모니터를 실행합니다 ( 기본 ).
- 디바이스 관련 모두 삭제 선택하면 디바이스 자동 시작 대화 상자의 항상 이 동작을 취함 확인란으로 설정된 모든 동작을 삭제합니다 .
- **닫기 —**NI 디바이스 모니터를 끕니다 .

# 단계 **4. NI USB** 디바이스 인식 확인하기

NI USB 디바이스 인식을 확인하려면 다음 단계를 완료합니다 :

- 1. MAX 를 시작합니다 .
- 2. LIUIOI스와 인터페이스를 확장하여 MAX 가 NI USB 디바이스를 감지했 음을 확인합니다 . NI USB 디바이스가 나타나지 않으면 <F5> 를 눌러서 MAX 를 새로 고침합니다 . 그래도 디바이스가 여전히 인식되지 않으면 ni.com/support/daqmx 를 참조하십시오 .

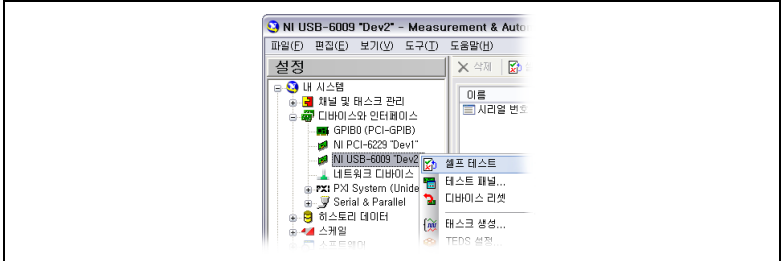

3. NI USB 디바이스 이름에서 마우스 오른쪽 버튼을 클릭하고 **셐프 테스트** 를 선택합니다 . 셀프 테스트가 완료되면 성공적으로 확인되었다는 메 시지가 나타납니다 . 에러가 발생하면 ni.com/support/install 을 참조하십시오 .

# 단계 **5.** 센서와 신호 라인 연결하기

모든 NI USB 디바이스에는 핀 출력이 포함된 PDF 사용자 매뉴얼이 들어있 습니다 . ni.com/manuals 에서 디바이스를 검색합니다 . 다음 테이블은 핀출력 위치를 나타냅니다 .

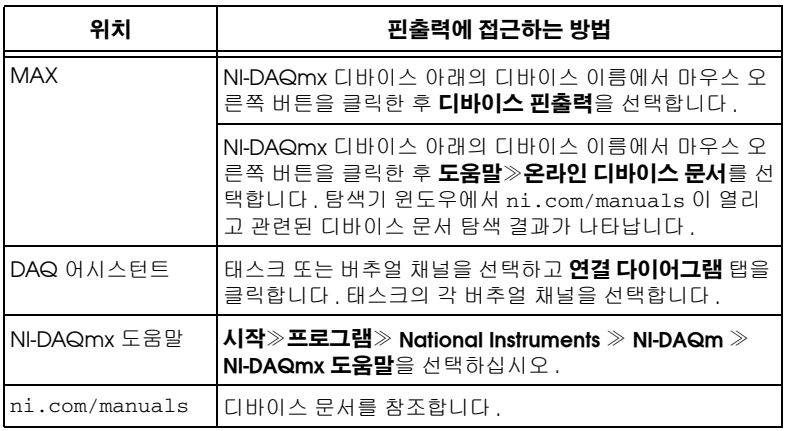

센서에 대한 정보는 ni.com/sensors 를 참조하십시오 . IEEE 1451.4 TEDS 스마트 센서에 대한 정보는 ni.com/teds 를 참조하십시오 .

LabVIEW SignalExpress 를 사용하는 경우 , 단계 *7.* [어플리케이션에서](#page-48-0) *NI USB* [디바이스](#page-48-0) 사용하기을 참조하십시오 .

# 단계 **6.** 테스트 패널 실행하기

MAX 테스트 패널을 다음과 같이 사용합니다 :

- 1. MAX 에서 디바이스와 인터페이스≫ **NI-DAQmx** 디바이스를 확장합니 다.
- 2. 디바이스에서 마우스 오른쪽 버튼을 클릭하고 **테스트 패널**을 선택하여 테스트 패널을 엽니다 .

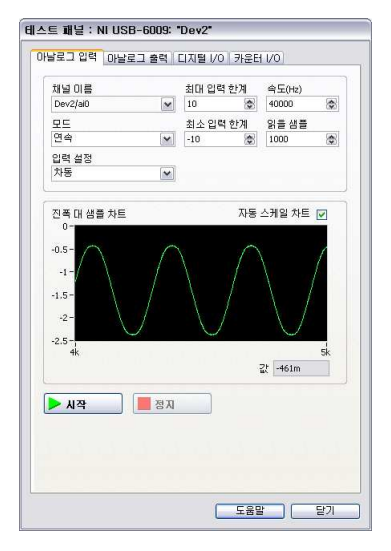

3. 시작을 클릭하여 디바이스 기능을 테스트하거나 **도움말**에서 작동 방법 을 살펴봅니다 .

에러를 수정하려면 *NI-DAQmx* 도움말을 참조하거나 ni.com/support 로 가십시오 .

# <span id="page-48-0"></span>단계 **7.** 어플리케이션에서 **NI USB** 디바이스 사용하기

DAQ 어시스턴트를 사용하여 버추얼 및 측정 채널을 설정합니다 .

NI-DAQmx 를 설치한 후에는 시작≫모든 프로그램≫ **National Instruments** ≫ **NI-DAQ** 에서 볼 수 있는 LabVIEW SignalExpress 와 NI-DAQmx readme 에서 OS 와 NI 어플리케이션 버전 지원을 참조합니다 .

다음 테이블은 NI 어플리케이션의 DAQ 어시스턴트 길라잡이 위치를 나열 합니다 :

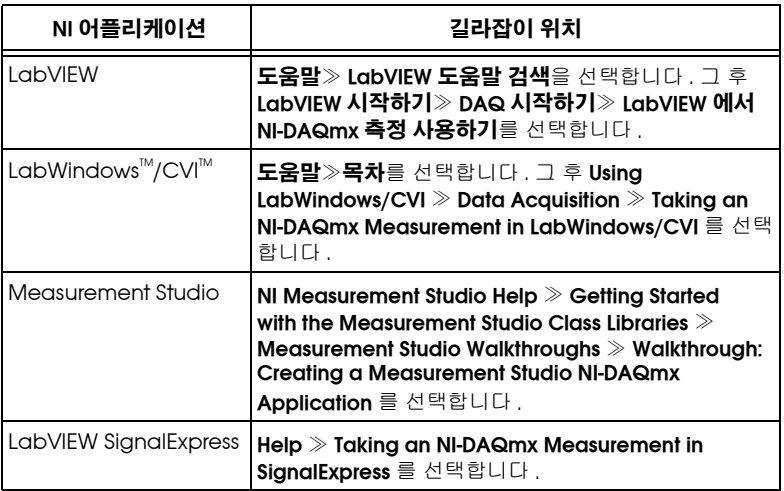

#### 프로그래밍 예제

NI-DAQmx에는 어플리케이션 개발을 도와주는 예제 프로그램이 포함되어 있습니다 . 예제 코드를 수정하여 어플리케이션에 저장하거나 , 예제를 활용 하여 새로운 어플리케이션을 개발하거나 , 예제 코드를 기존 어플리케이션 에 추가할 수 있습니다 .

NI 소프트웨어 예제를 찾으려면 ni.com/info 에서 정보 코드 daqmxexp 를 입력하십시오 . 추가적인 예제는 zone.ni.com 을 참조하십시오 .

NI USB 디바이스를 설치하지 않고 예제를 실행하는 경우 , NI-DAQmx 시뮬 레이션 디바이스를 사용합니다 . 더 자세한 정보는 **도움말≫도움말 토픽**≫ **NI-DAQmx** ≫ **NI-DAQmx** 를 위한 **MAX** 도움말을 선택하여 시뮬레이션 디 바이스를 검색합니다 .

#### 문제 해결

- ï ni.com/support/install 또는 ni.com/kb 를 참조하십시오 .
- ï 복구나 디바이스 교정을 위해 내쇼날인스트루먼트 USB 디바이스를 반 환해야 하는 경우 , 내쇼날인스트루먼트 기술 지원부에 연락하십시오 . 전화 번호는 (02) 3451-3400, E- 메일은 nikorea.ae@ni.com 입니다 .

# 전세계에 걸친 기술 지원

지원 정보는 ni.com/manuals 의 *기술 지원 정보* 문서를 참조하십시오 . 또는 ni.com/support 나 ni.com/zone 을 방문하십시오 . 내쇼날인트 스투먼트 전세계 현지 사무소 지원 정보는 ni.com 을 방문하십시오 . National Instruments 본사의 주소는 11500 North Mopac Expressway, Austin, Texas, 78759-3504 입니다 .

CVI, National Instruments, NI, ni.com 과 LabVIEW 는 National Instruments Corporation 의 상표들입니다 . National Instruments 의 상표들에 관한 더 많은 정보를 원하신다면 ni.com/legal 에서 *Terms of Use* 란을 참조하십시오 . 이 The mark LabWindows is used under a license from Microsoft Corporation. Windows is a registered trademark of Microsoft Corporation in the United States and other countries. 문서에서 언급된 다른 제품과 회사의 이름들은 각각 해당 회사들의 상표이거나 상호들입니다 . National Instruments 제품 / 기술에 대한 특허권에 관하여는 귀하의 소프트웨어에 있는 **도움말**≫ 특허 , 귀하의 미디어에 있는 patents.txt 파일 또는 ni.com/patents 의 *National Instruments Patent Notice* 를 참고하 십시오 .

© 2005–2010 National Instruments Corporation. 판권 소유 .

# 入门指南 **NI-DAQ mx** 在 **USB** 设备上的应用 **™**

该指南介绍了如何安装和配置 NI USB 数据采集设备,以及如何确认设备 工作正常。请访问 ni.com/manuals 查看与当前版本相关的其他文档。 请访问 ni.com/info 并输入信息代码 rddq8x,查看 NI-DAQmx 相关的 文档。 NI-DAQmx 安装光盘上有 NI-DAQmx 的自述文件,文件中包含当 前版本的支持信息。

必须以管理员身份登录,才可在计算机上安装 NI 软件和设备。

如要获取 Linux 和 Mac OS 驱动程序,请访问 ni.com/info 并输入 rddqld 下载。

#### 第 1 步: 安装 NI 应用软件

安装 NI 应用软件, 例如, LabVIFW。升级软件或修改应用程序前应备份 应用程序。

#### 第 **2** 步:安装 **NI-DAQmx**

在安装 NI USB 设备前安装 NI-DAQmx 驱动程序软件,可使 Windows 检 测出设备。将设备随附的光盘插入计算机。如 NI-DAQmx 安装程序未自 动运行,可选择开始 **»** 运行。输入 <sup>x</sup>:\autorun.exe, <sup>x</sup> 是驱动器的名 称。完成安装。关于故障排查信息,请访问 ni.com/support/daqmx。

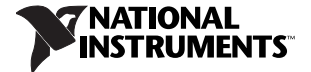

# 第 **3** 步:**NI USB** 设备拆包和安装

从包装中取出并检查设备。如设备损坏,请联系 NI。请勿安装破损设备。

注意 NI USB 设备为静电敏感设备, 操作或连接设备时, 人体和设 备都需始终接地。

关于信号标签、压线槽、面板安装、安全合规性的信息,请参考 ni.com/ manuals 上的 NI USB 设备文档。

如要安装 NI USB 设备, 将 USB 线插入 PC 和设备, 按照提示进行操作。

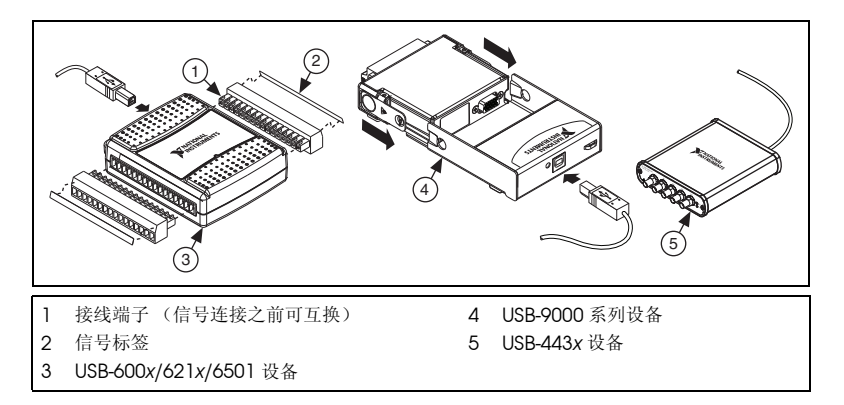

Hald 再新一安装 NI USB 设备或更新 NI-DAQmx 后,请根据 Windows 硬 件向导的提示更新设备的固件。

USB-9000 系列用户-第一次将设备连接至计算机时, "找到新硬件"向导 将会反复出现大约三次,直到设备就绪。

# **Windows** 设备识别

Windows Vista 之前的版本可在计算机重新启动后识别新安装的设备。 Windows Vista 可自动安装设备软件。

# **NI** 设备监视器

Windows 监测到新安装的设备后, NI 设备监视器在启用时会自动运行。

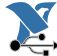

NI 设备监视器的图标 (如左图所示) 在 Windows 任务栏可见 → 时, NI 设备监视器处于打开状态。断开设备连接,选择**开始 »** 所有程序 **»National Instruments»NI-DAQ»NI** 设备监视器,然后 插入设备,可打开 NI 设备监视器。

NI 设备监视器将提示用户从下列选项中选择:根据设备和系统中安装软件 的不同,出现的选项可能有所差异。

- ï 通过 **NI LabVIEW SignalExpress** 使用设备进行测量-在 LabVIEW SignalExpress 中创建 NI-DAQmx 相关步骤, 通过设备通道进行数据 采集。
- 使用该设备开始一个应用-打开 LabVIEW。如已在 MAX 中配置设 备,选择该选项。
- 运行测试面板-在 MAX 中运行设备的测试面板。
- 配置并测试该设备一打开 MAX。
- **不执行操作**一仅识别设备,不运行任何程序。

右键单击 NI 设备监视器,可选择下列选项:

- 启动时运行-系统启动时运行 NI 设备监视器 (默认)。
- 清除所有设备关联一清除设备自动打开的对话框中一直采取该操作选 项设置的所有动作。
- 关闭一关闭 NI 设备监视器。

#### 第 **4** 步:确认 **NI USB** 设备识别

按照下列步骤,确认 NI USB 设备识别:

- 1. 打开 MAX。
- 2. 展开**设备和接口**,确认 MAX 已识别 NI USB 设备。如 NI USB 设备未显 示,请按 <F5> 刷新 MAX。如仍未显示,请访问 ni.com/support/ daqmx。

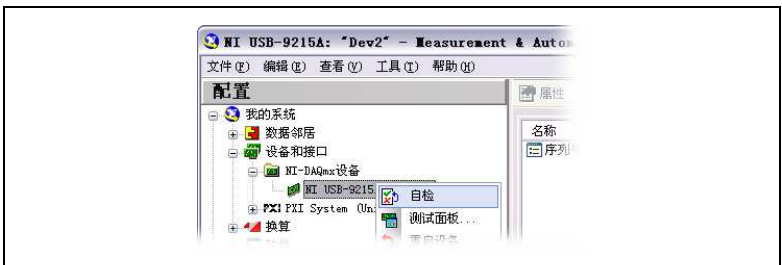

3. 右键单击 NI USB 设备名并选择**自检**。自检结束后, 提示信息将显示检 测成功或出错。如提示出错,请查询 ni.com/support/install。

# 第 5 步: 连接传感器和信号线

所有 NI USB 设备都有 PDF 版用户手册,其中包含详细的接线端说明信 息。请访问 ni.com/manuals 搜索相关设备的文档。下表列出了从不同 位置查看接线端的方法。

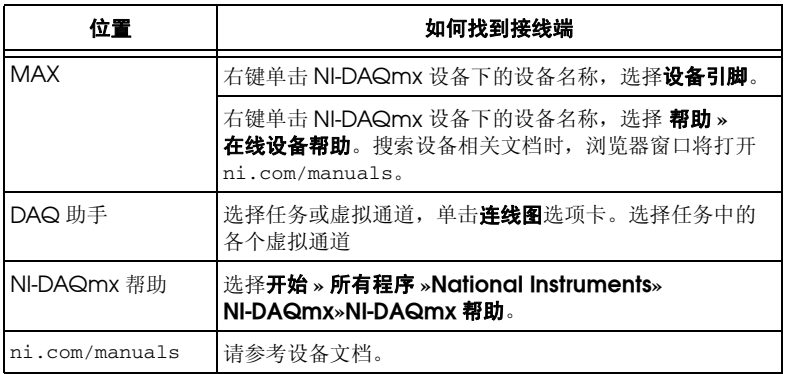

关于传感器的详细信息,请访问 ni.com/sensors。关于 IEEE 1451.4 TEDS 智能传感器的更多信息,请访问 ni.com/teds。

如使用 LabVIEW SignalExpress, 请查看*第7步: 在应用程序中使用 [NI USB](#page-57-0)* 设备。

# 第 6步: 运行测试面板

按照下列步骤使用 MAX 测试面板:

- 1. 在 MAX 中,展开**设备和接口 »NI-DAQmx 设备**。
- 2. 右键单击设备,选择测试面板打开设备的测试面板。

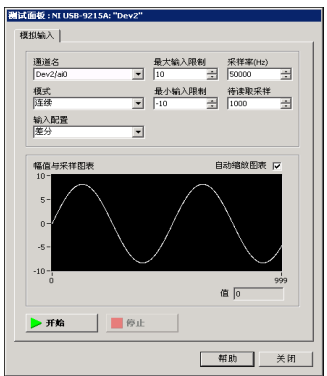

3. 单击开始, 测试设备功能, 或单击帮助查看操作须知。

如发生错误,可通过 *NI-DAQmx* 帮助或 ni.com/support 获取疑难解答 信息。

# <span id="page-57-0"></span>第 **7** 步:在应用程序中使用 **NI USB** 设备

使用 DAQ 助手配置虚拟通道和测量。

安装 NI-DAQmx 后,请选择开始 **»** 所有程序 **»National Instruments» NI-DAQ** 下的自述文件,查看支持的 LabVIEW SignalExpress、 LabVIEW 和操作系统版本信息。

下表列出了 DAQ 助手教程在 NI 软件中的位置:

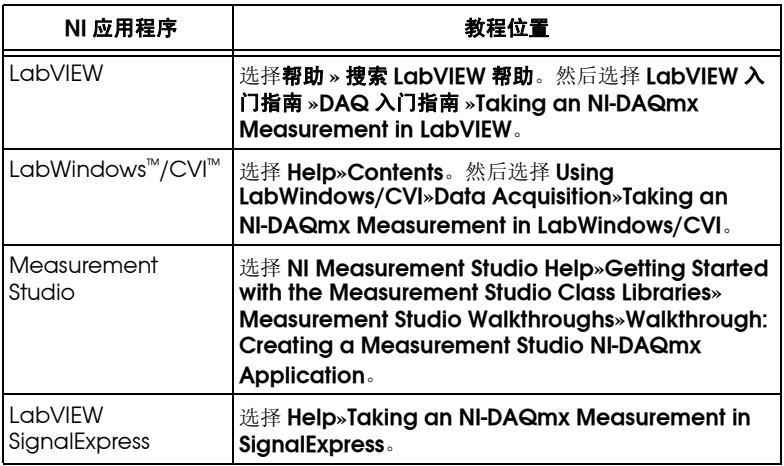

# 程序范例

NI-DAQmx 中的范例帮助用户开发应用程序时快速上手。用户可修改范例 程序,然后将修改后的范例保存在应用程序中,或直接将范例添加至现有 或新建的应用程序中。

访问 ni.com/info,输入信息代码 daqmxexp,可查看 NI 程序范例。 更多范例,请访问 ni.com/zone。

使用 NI-DAQmx 仿真设备, 无需安装 NI USB 设备即可运行这些范例。 在 MAX 中选择帮助 **»** 帮助主题 **»NI-DAQmx»NI-DAQmx** 的 **MAX** 帮 助,搜索使用 MAX 创建 NI-DAQmx 仿真设备的详细信息。

#### 疑难解答

- ï 请访问 ni.com/support/install 或 ni.com/kb。
- 如需将 NI USB 设备送至 National Instruments 公司返修或校准, 请 访问 ni.com/info 并输入信息代码 rdsenn,查询关于商品返修授权 (RMA) 过程的信息。

#### 全球技术支持

关于技术支持信息,请查看 ni.com/manuals 上的*技术支持信息*文档。 或访问 ni.com/support, ni.com/zone。关于 NI 全球办事处提供的技 术支持,请访问 ni.com。 National Instruments 总部:11500 North Mopac Expressway, Austin, Texas, 78759-3504.

CVI、National Instruments、NI、ni.com 和 LabVIEW 为 National Instruments Corporation 的商标。有关 National Instruments 商标的详细信息见 ni.com/legal 上的 *Terms of Use* 部分。 The mark LabWindows is used under a license from Microsoft Corporation. Windows is a registered trademark of Microsoft Corporation in the United States and other countries. 此处提及的其它产品和公司名称为其各自公司的商标或商业名称。关于National Instruments 产 品和技术的专利权,见软件中的**帮助 » 专利信息**、光盘上的 patents.txt 文档, 或登录 ni.com/patents 查看 National *Instruments Patent Notice*。

© 2005–2010 National Instruments Corporation. 版权所有。

374147J-02 2010 年 1 月